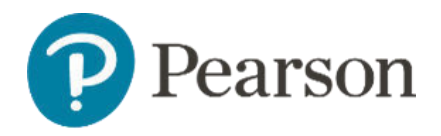

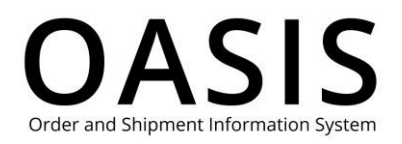

# Tracking Orders

#### Table of Contents

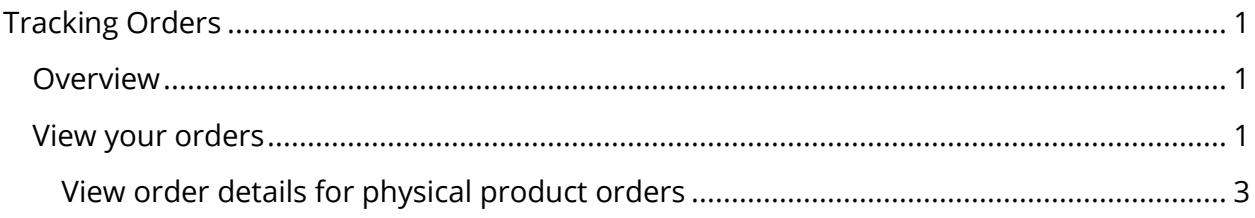

### Overview

This OASIS (Order and Shipment Information) Placing Orders User Guide documents how to how to track your orders for higher education products on the OASIS website. Click the links in the Table of Contents to learn more.

#### View your orders

1. Click **Tracking & Documents**.

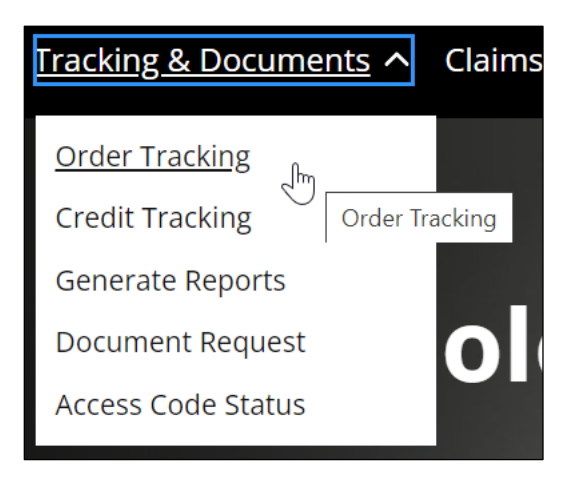

2. Select **Order Tracking**.

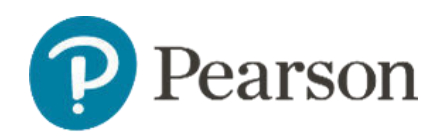

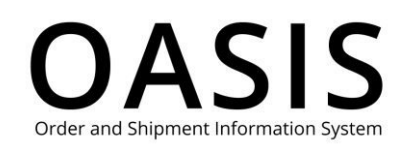

## Tracking Orders

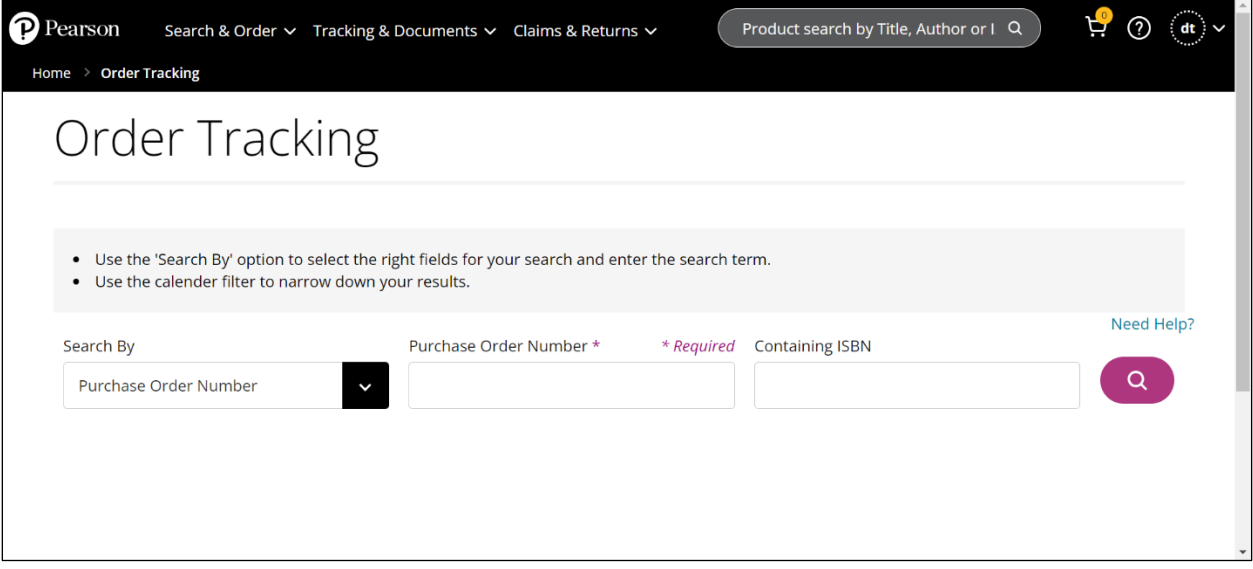

- 3. Select one of the following from the **Search By** dropdown:
	- Purchase Order Number
	- Invoice Number
	- Delivery Number
	- Order / Reference Number
	- Containing ISBN
	- All Orders
- 4. Depending on the option you selected above the optional fields will vary. See the table below for more information.

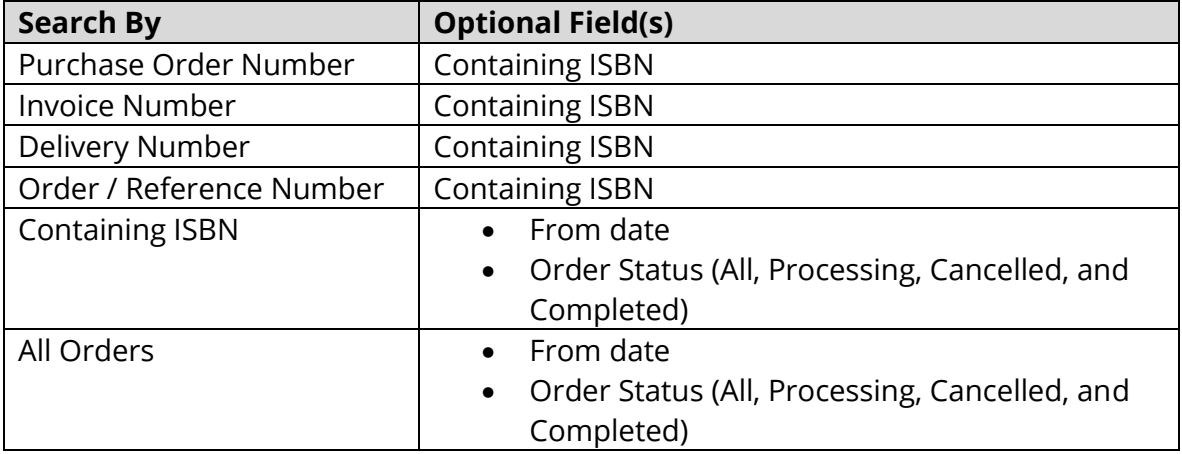

5. Click the search button ( $\bigcirc$ ). The following shows an example for all orders.

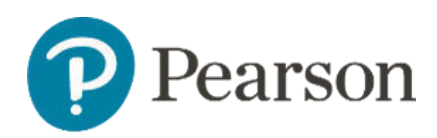

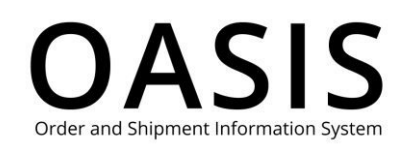

### Tracking Orders

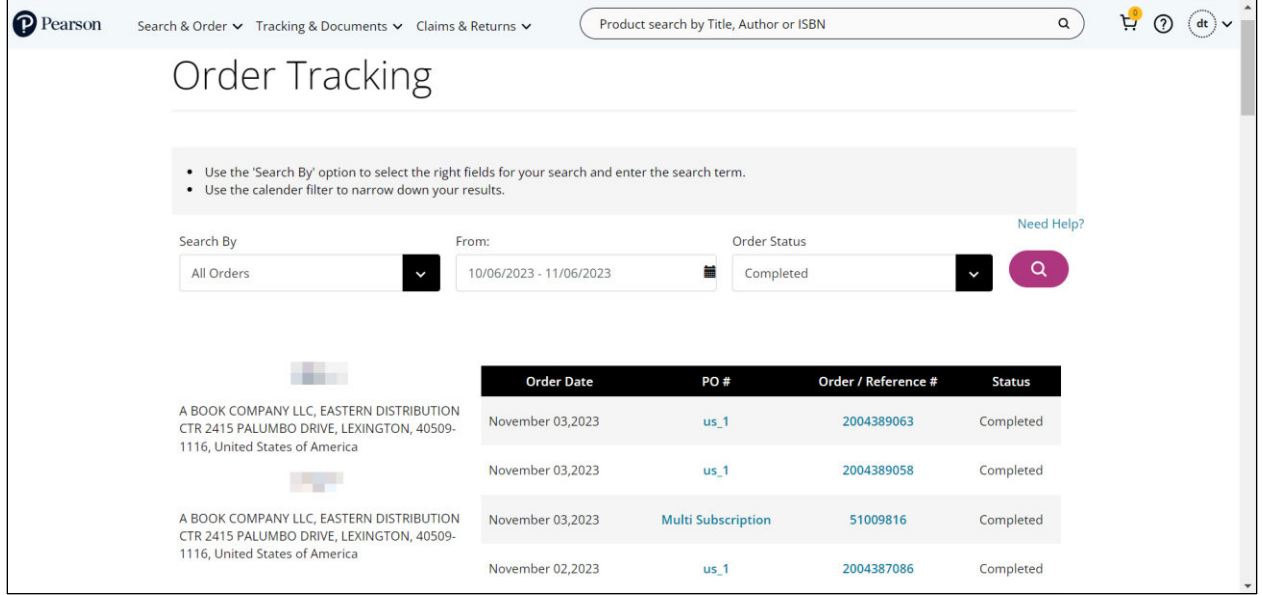

#### View order details for physical product orders

Click the PO # (purchase order number) or Order / Reference # to display details for the order.

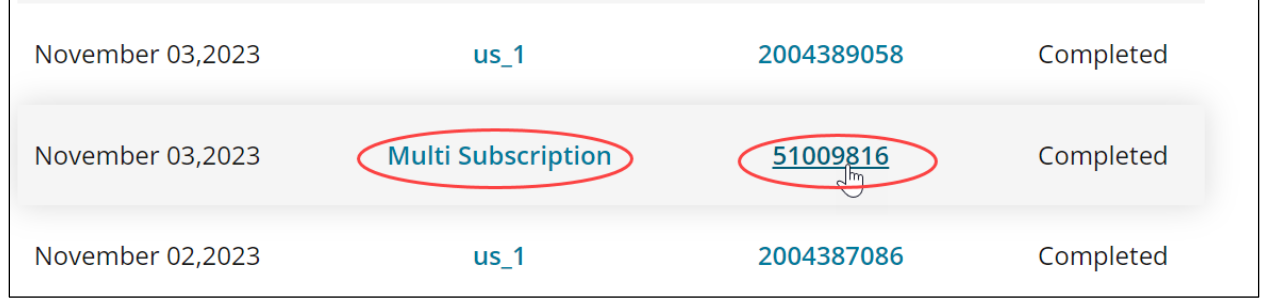

The status of the order will be displayed as shown below.

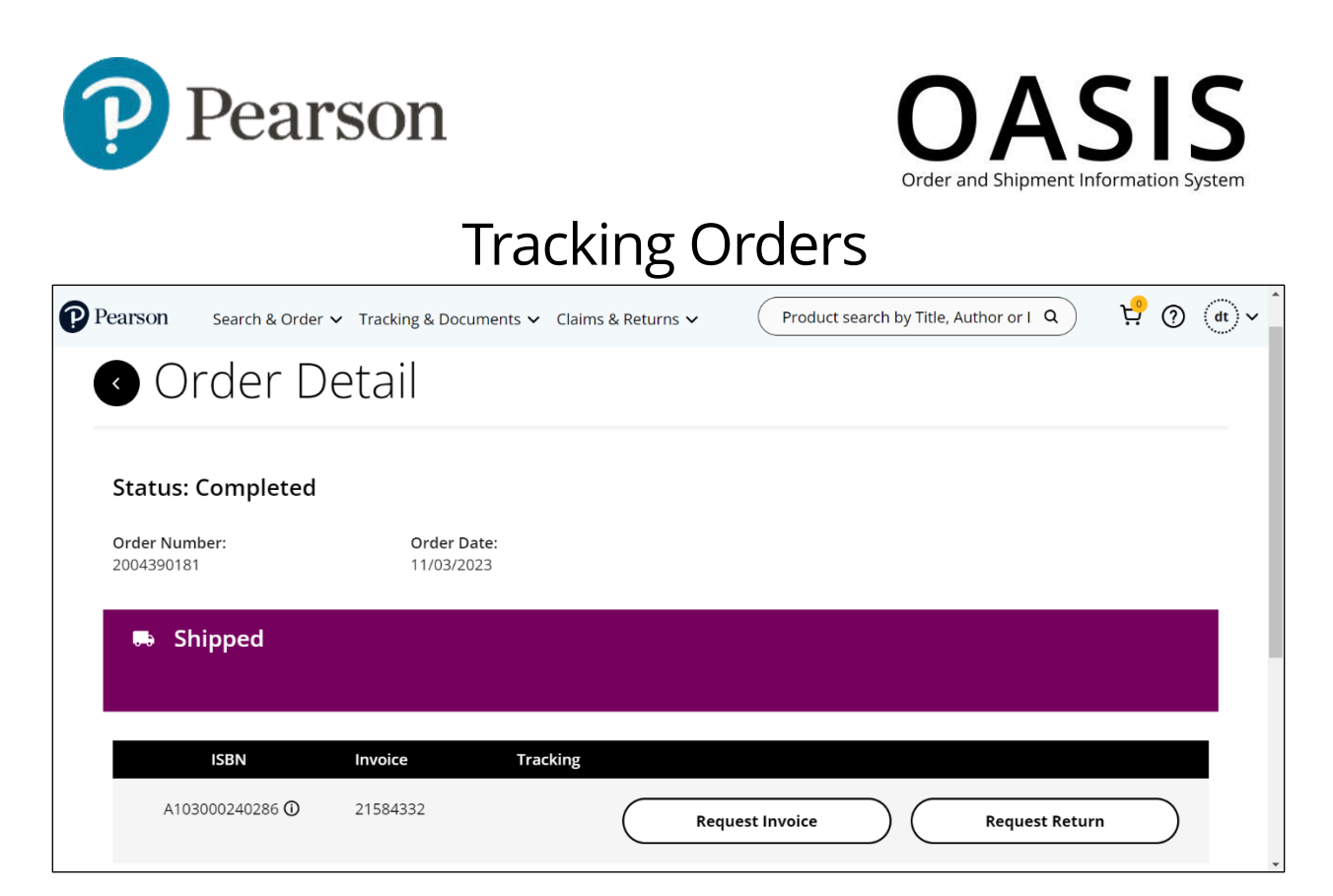

If the order has shipped, you can click the following buttons:

- **Request Invoice**, which will open the OASIS Document Request page. See the Retrieving Documents user guide for more information.
- **Request Return**, which will open the OASIS Request an RMA page. See the Submitting a Return User Guide for more information.